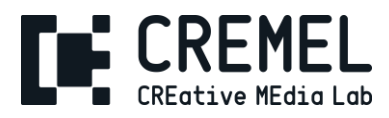

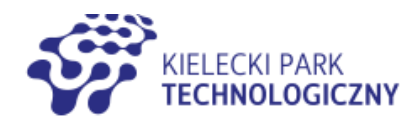

### **LEKCJA IV – ĆWICZENIE**

# **TWORZENIE WŁASNEGO E-BOOKA**

#### **Jak stworzyć e-book w LibreOffice:**

- 1. Uruchom program LibreOffice Writer.
- 2. Utwórz nowy dokument i wybierz szablon do formatowania tekstu.
- 3. Dodaj zawartość e-booka, taką jak tytuł, podtytuł, spis treści, rozdziały i grafiki.
- 4. Wybierz styl dla każdej sekcji, aby tekst był spójny i czytelny.
- 5. Skorzystaj z opcji formatowania tekstu, aby zmienić czcionkę, rozmiar czcionki, wyrównanie i interlinię.
- 6. Dodaj numery stron i stopki, jeśli to konieczne.
- 7. Przejrzyj cały dokument, aby upewnić się, że tekst jest formatowany i wygląda tak, jak powinien.
- 8. Zapisz dokument jako plik PDF. Możesz wybrać opcję "Eksportuj jako PDF" z menu "Plik", aby dostosować ustawienia PDF, takie jak rozmiar strony i jakość obrazu.
- 9. Gotowe! Twój e-book został utworzony w LibreOffice.

#### **Jak stworzyć e-book w programie Canva:**

- 1. Uruchom Canva i zaloguj się na swoje konto. Jeśli nie masz konta, załóż je, korzystając z opcji "Zarejestruj się" na stronie głównej.
- 2. Wybierz "Stwórz projekt" na pasku nawigacyjnym w górnej części ekranu.
- 3. Wybierz "E-book" z kategorii "Dokumenty" lub wpisz "e-book" w polu wyszukiwania i wybierz jeden z szablonów e-booka.
- 4. Dodaj elementy takie jak tytuł, podtytuł, spis treści, rozdziały i grafiki. Możesz użyć narzędzia "Wstaw" z paska narzędzi, aby dodać elementy, takie jak linie, kształty, ikony i zdjęcia. Możesz również użyć opcji "Tekst" na pasku narzędzi, aby dodać bloki tekstu.
- 5. Wybierz styl dla każdej sekcji, aby tekst był spójny i czytelny. Możesz zmienić czcionkę, rozmiar czcionki, kolor i wyrównanie tekstu, korzystając z opcji formatowania tekstu.
- 6. Dodaj tekst, zmieniając czcionkę, rozmiar czcionki i wyrównanie. Możesz też dodawać akapity, listy punktowane i numerowane oraz nagłówki.
- 7. Dodaj obrazy, korzystając z opcji "Wstaw" z paska narzędzi. Możesz przesuwać, zmieniać rozmiar i skalować obrazy, aby dopasować je do projektu.
- 8. Dodaj numery stron i stopki, jeśli to konieczne. Możesz dodać numery stron korzystając z opcji "Numeracja stron" w menu "Dodatki". Możesz dodać stopkę, dodając blok tekstu lub obraz do dolnej części każdej strony.

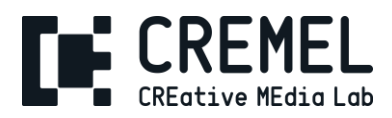

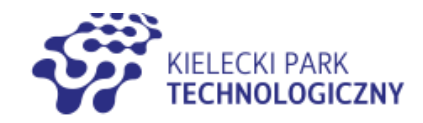

- 9. Przejrzyj cały projekt, aby upewnić się, że jest zgodny z Twoją wizją. Możesz korzystać z opcji "Podgląd" na pasku narzędzi, aby wyświetlić podgląd Twojego e-booka.
- 10. Zapisz projekt i wybierz opcję "Pobierz jako PDF" z menu "Pobierz". Możesz dostosować ustawienia PDF, takie jak rozmiar strony i jakość obrazu. Upewnij się, że wszystkie elementy są dobrze wyrównane i czytelne przed pobraniem.
- 11. Gotowe! Twój e-book został utworzony w Canva.

### **ZADANIE – TWÓJ E-BOOK**

- Zastanów się, jaki temat może być interesujący dla Twojej grupy docelowej. Na przykład, jeśli Twoja instytucja zajmuje się także edukacją, to e-book na temat metodyki nauczania danego zagadnienia może być dobrym pomysłem.
- Napisz atrakcyjny tytuł i streszczenie, które zachęcą do pobrania e-booka. Zachęć czytelników do udostępniania go w sieciach społecznościowych, by poszerzyć zasięg.
- Dodaj na końcu e-booka linki do Twojej strony internetowej, profili na mediach społecznościowych i innych materiałów promocyjnych.
- Wykorzystaj reklamy na platformach takich jak Facebook czy Google Ads, aby dotrzeć do potencjalnych odbiorców.

#### **1. Planowanie**

- Wybierz temat swojego E-booka, np. historia twojej instytucji.
- Zbierz odpowiednie materiały, w tym ilustracje, fotografie i grafiki
- Stwórz spis treści i opisu poszczególnych rozdziałów (jeśli występują).
- Możesz wykonać szkice graficzne i opis stylu graficznego.

#### **2. Tworzenie treści**

- Napisz i zredaguj treść e-booka.
- Uzupełni materiał o elemnety graficzne elementy graficzne.

#### **3. Korekta i edycja**

• Poproś o korektę tekstu osobę trzecią, niech spojrzy na materił świeżym okiem.

#### **4. Projektowanie**

- Swórz własny projekt e-booka lub wykorzystaj gotowy szablon, np. z preogramu Canva.
- Zamieść w projekcie tekst i grafiki.
- Nie zapomnij o elementach wyróżniających, np. nagłówki, aple, ikony
- Koniecznie umieść w e-booku wezwanie do dalszczego działania czytelnika i odnośniki do twojej strony interentowej i kanał kontaktu, np. e-mail, telefon.

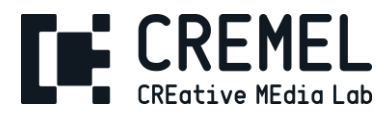

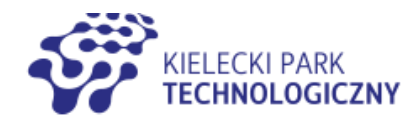

#### **5. Publikacja**

- Zapisz gotowy e-book jako PDF.
- Możesz go już zamieścić na stwoje stronie internetowej lub wysłać go mailem do twoich odbiorców.
- Możesz wykonać także flipbook z twoim e-bookiem, np. w narzędziu Publuu.
- Promuj e-book na platformach społecznościowych.

## **POWODZENIA!**